## Saisir votre Nom d'utilisateur - Mot de passe reçu par mail et Se connecter

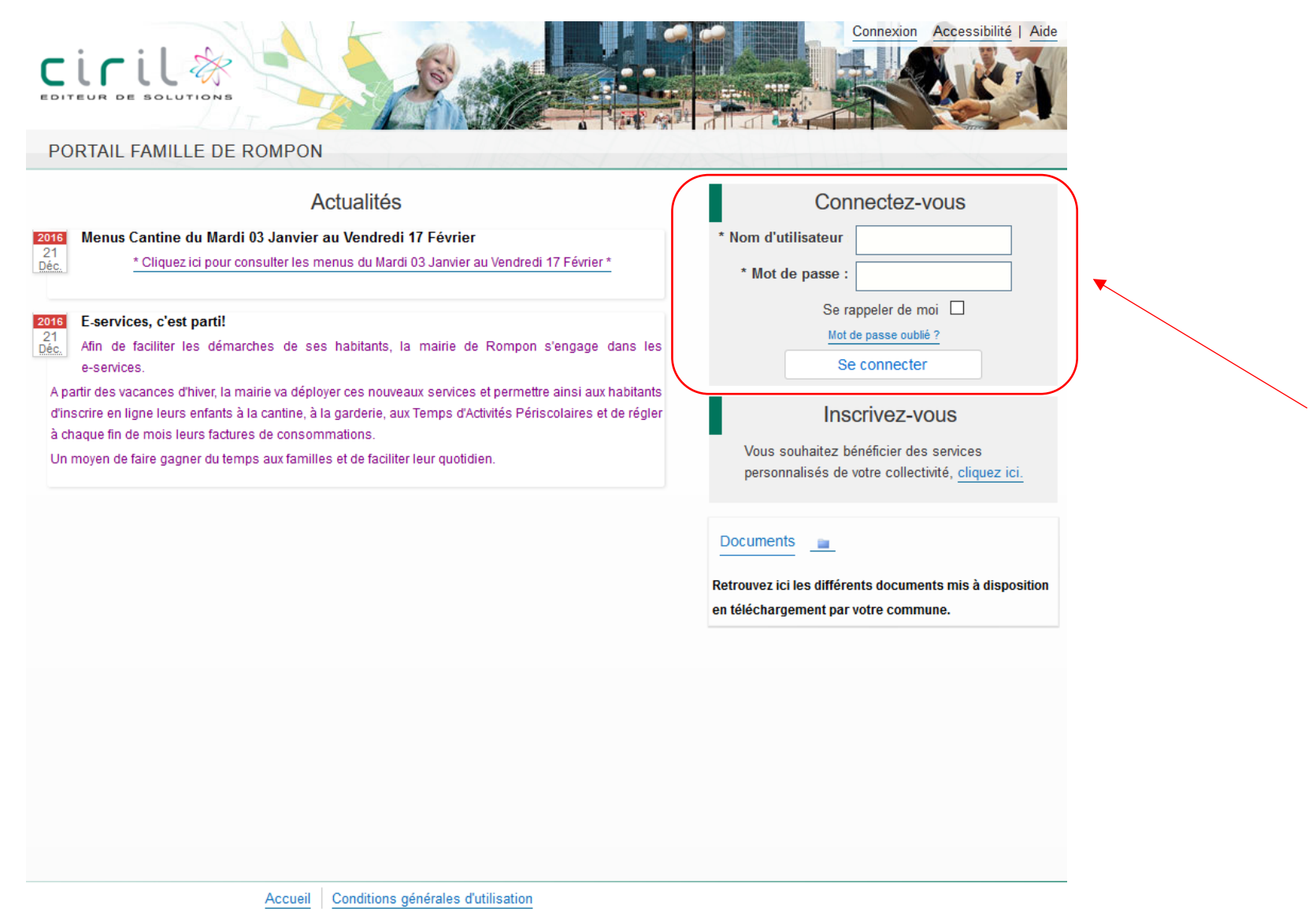

Vous rendre dans le menu « Planning » (en cliquant sur le titre)

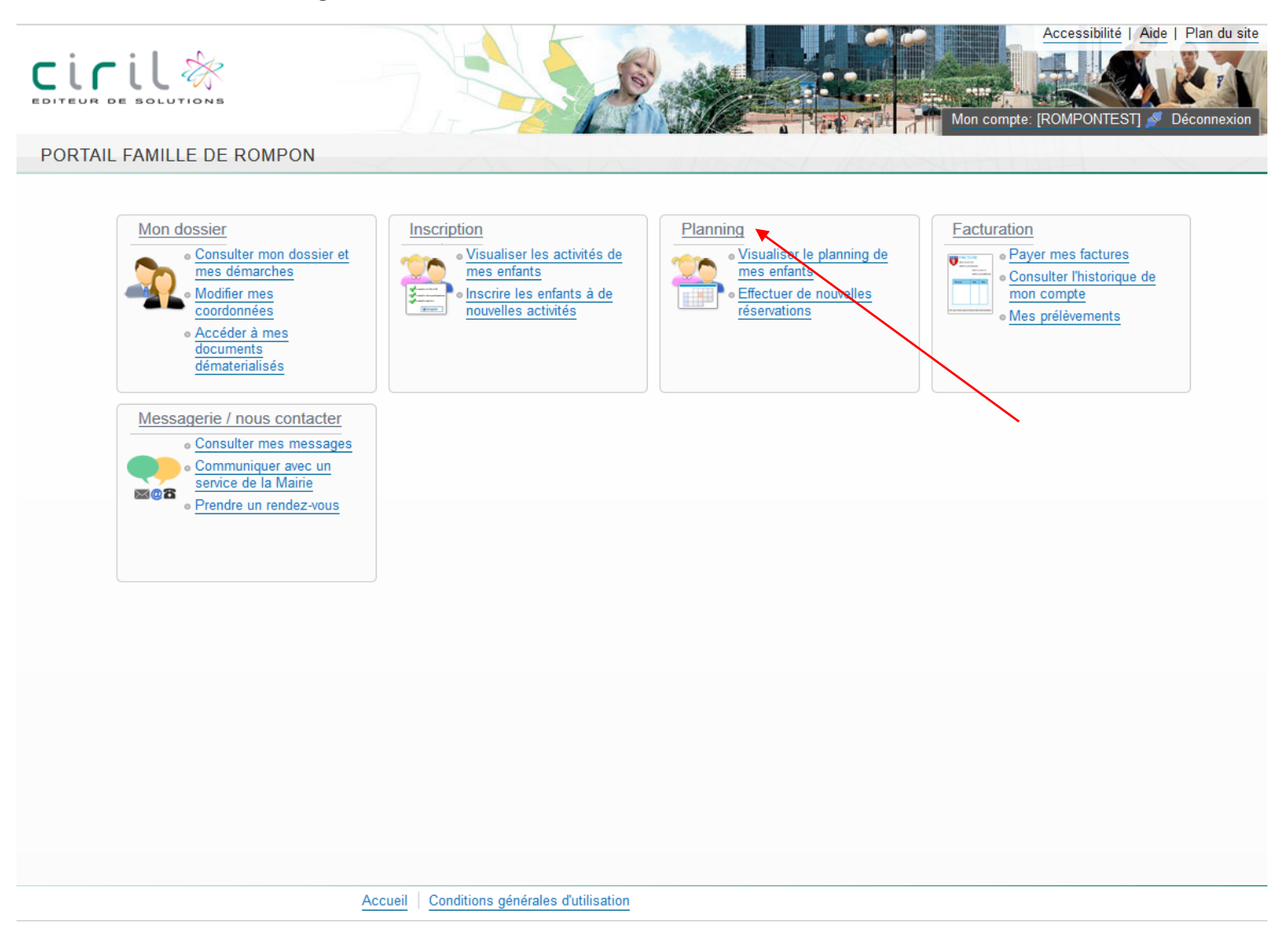

Attention vous avez le visuel du mois de Février 2017 (toujours visuel du mois en cours), faire défiler les mois avec la flèche qui se trouve à gauche de « Mensuel »

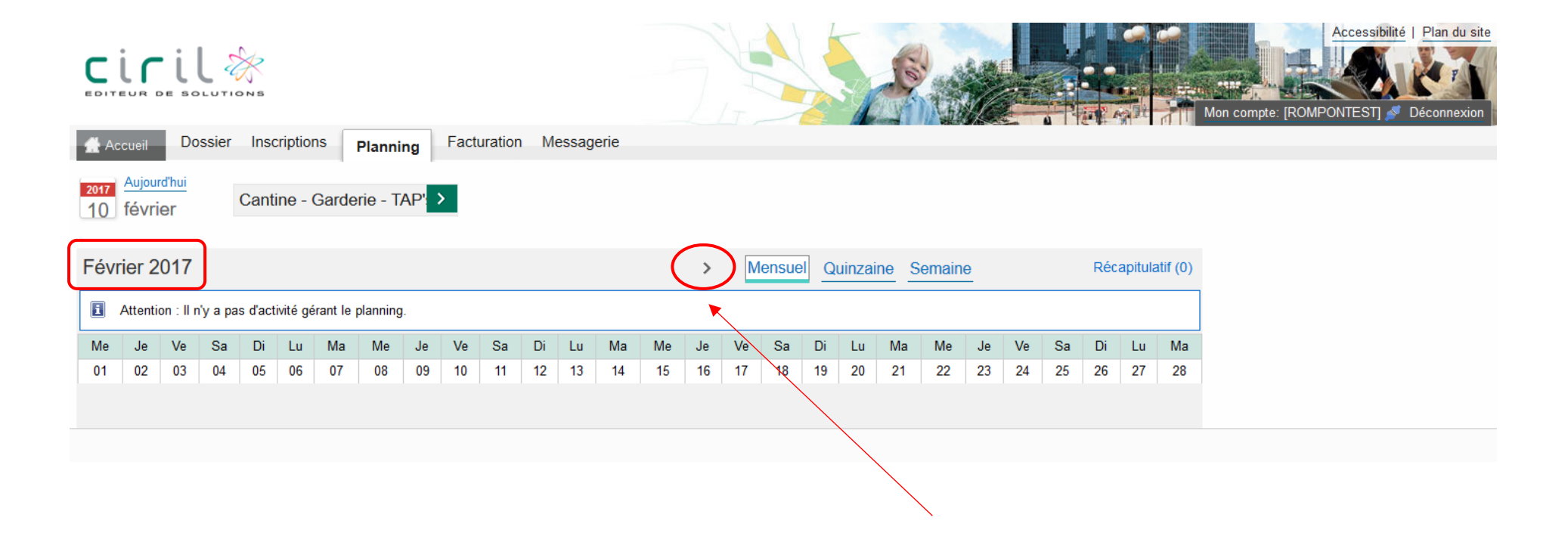

Ici vous pouvez voir que nous sommes sur le planning mensuel de Noa pour le mois de Mars 2017.

Pour effectuer des modifications/réservations sur le planning, cliquez sur « Modifier » (à gauche de récapitulatif)

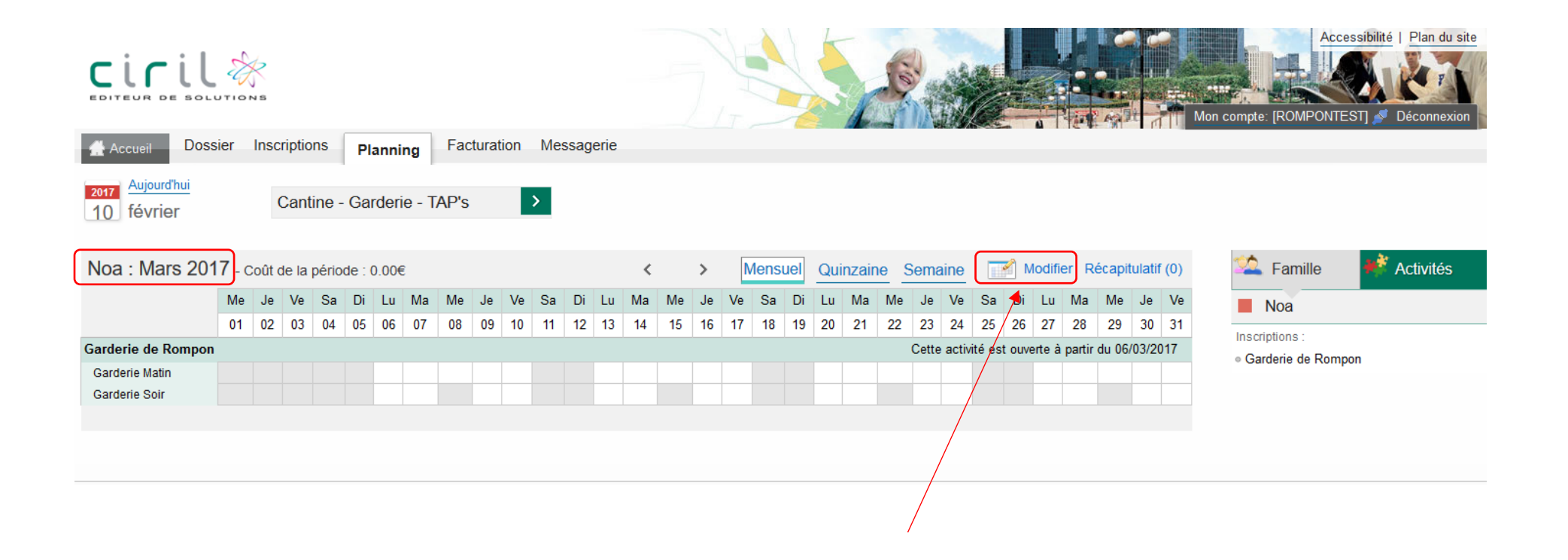

Ici vous pouvez sélectionner les jours voulus ; soit pour le mois entier par la 1<sup>ère</sup> coche, soit en choisissant jour par jour.

Pour terminer votre demande cliquez sur « Valider et terminer »

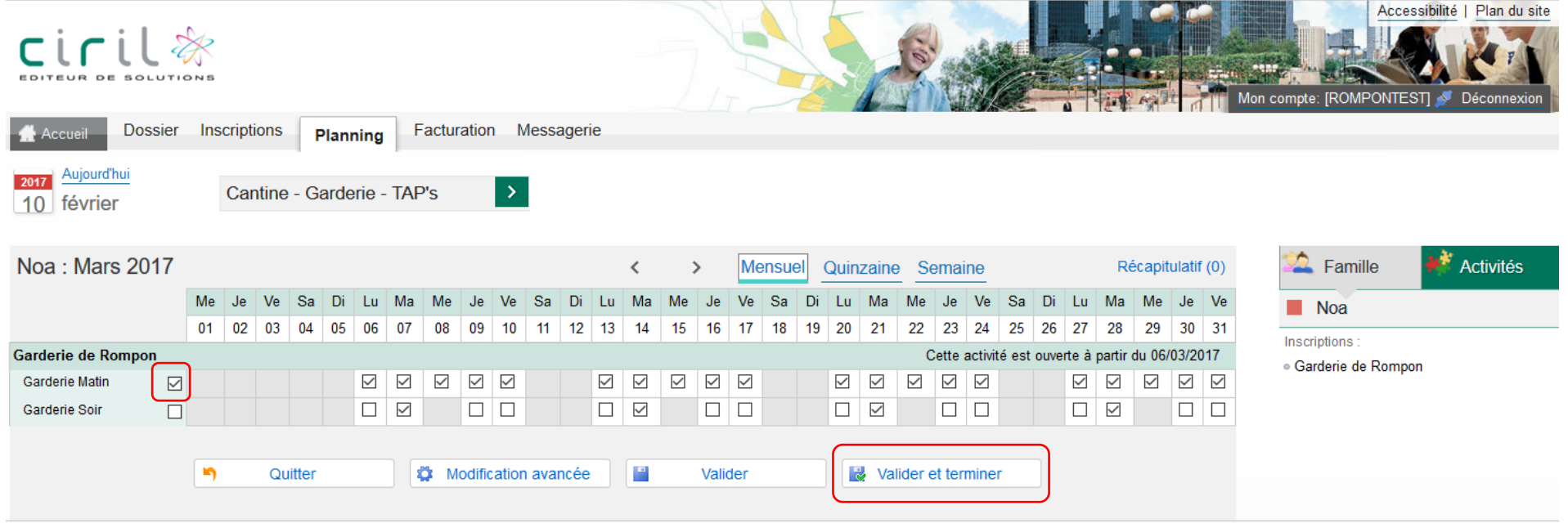

Ici vous tombez sur le récapitulatif de vos réservations avec le coût total. Cliquez sur « Terminer » (si vous ne faites pas cette manipulation, vos réservations ne seront pas prises en compte).

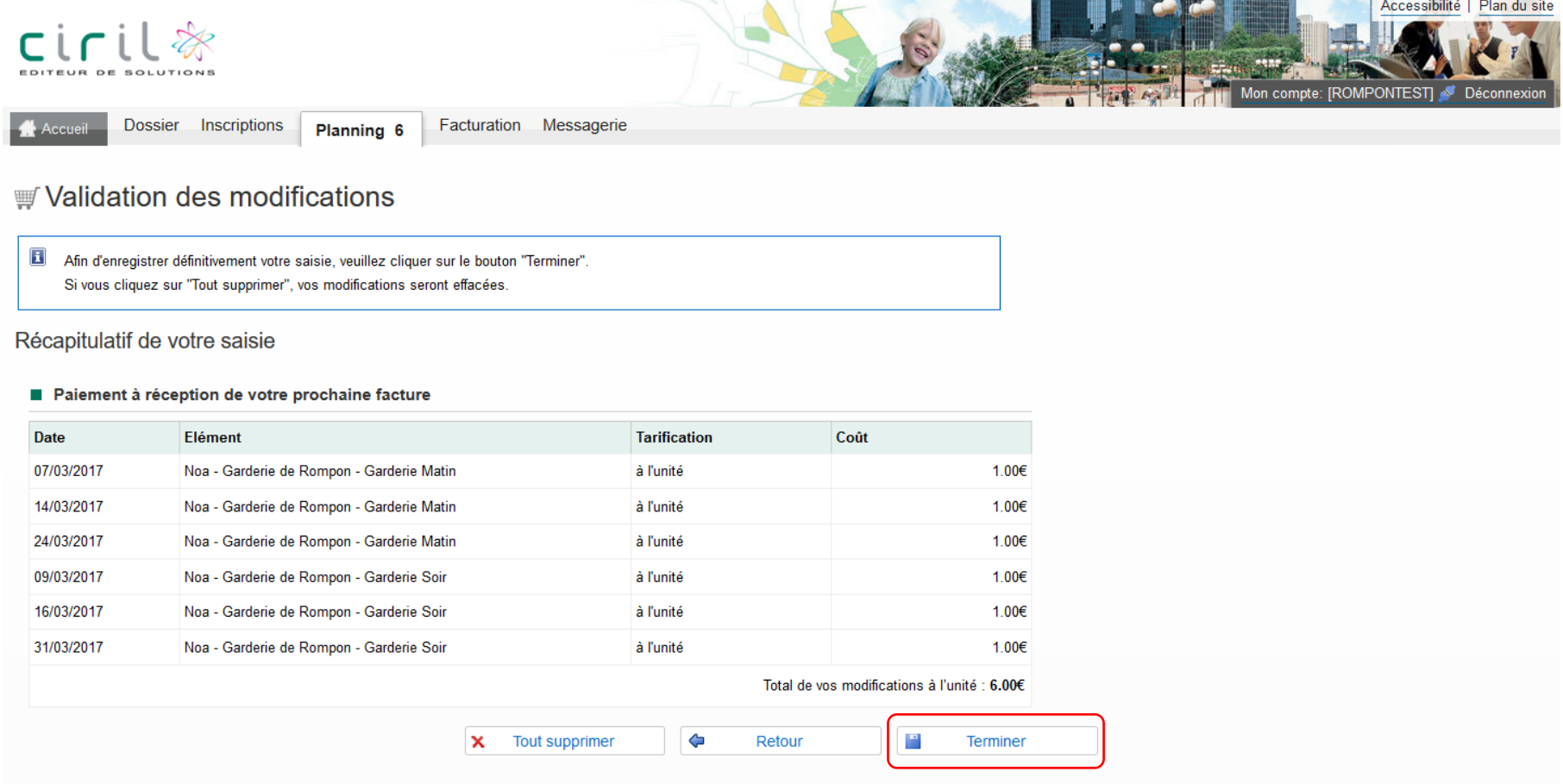